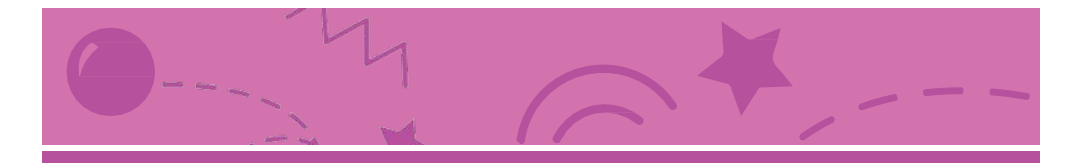

## Gioca ad Acchiapparella

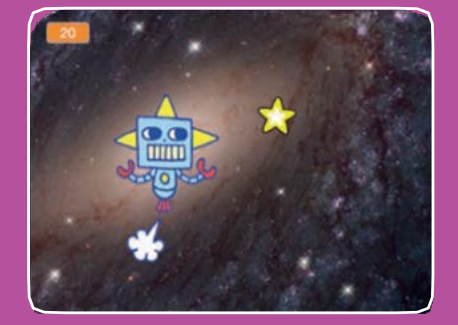

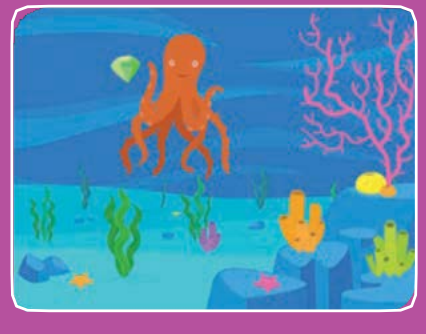

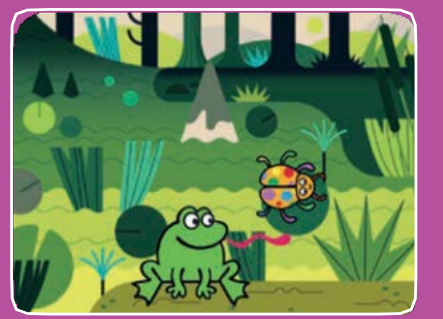

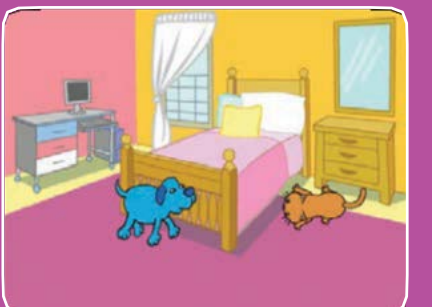

**Fai un gioco in cui devi acchiappare un personaggio per fare punti.**

Gioca ad Acchiapparella

**Usa le carte in questo ordine:**

- **1. Muovi a Destra e Sinistra**
- **2. Muovi Su e Giù**
- **3. Acchiappa una Stella**
- **4. Riproduci un Suono**
- **5. Aggiungi il Punteggio**
- **6. Livello Successivo**
- **7. Mostra un Messaggio**

**scratch.mit.edu Set di 7 carte** 

**scratch.mit.edu Set di 7 carte** 

## Muovi a Destra e Sinistra

**Usa i tasti freccia per muovere a destra e sinistra**

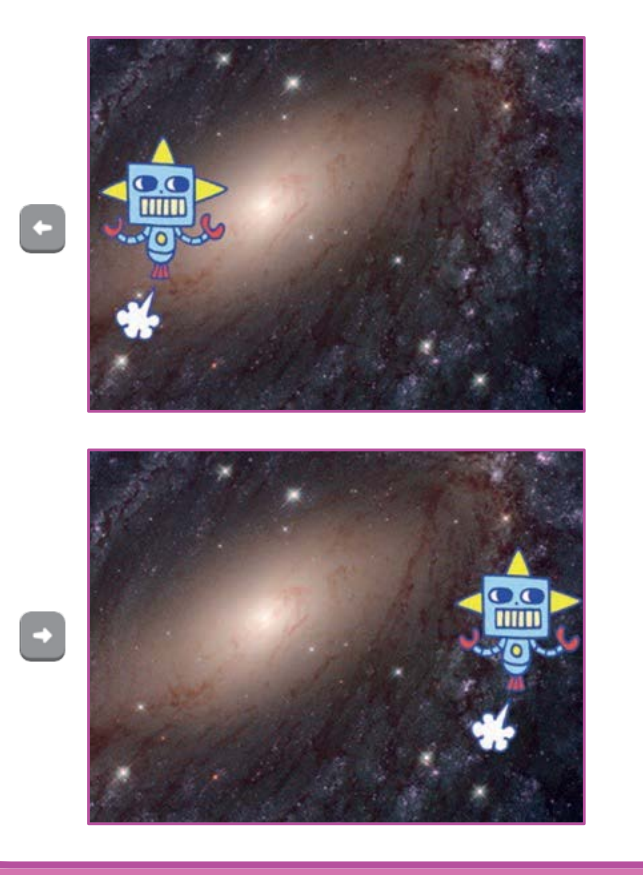

**1**

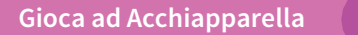

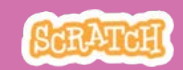

## Muovi a Destra e Sinistra

**scratch.mit.edu**

#### PER INIZIARE

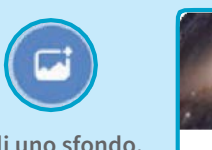

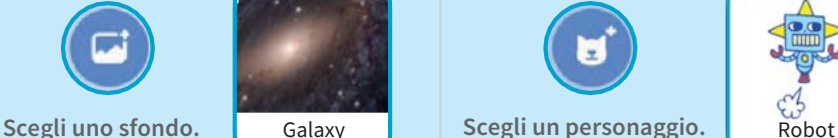

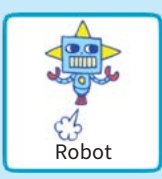

#### AGGIUNGI QUESTE ISTRUZIONI

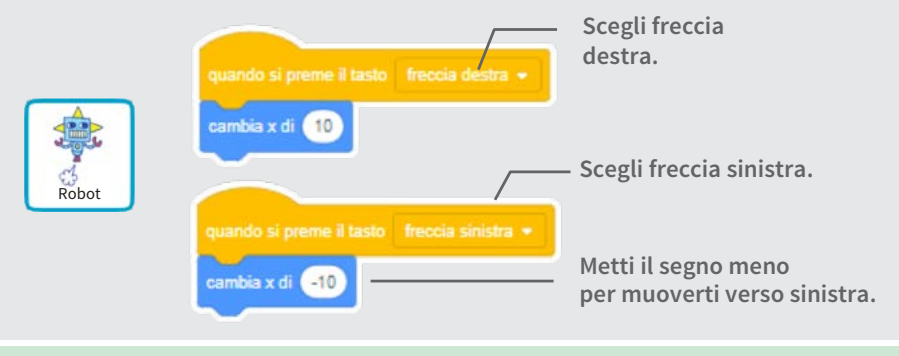

PROVA

**Premi i tasti freccia.**

#### SUGGERIMENTO

 $\left| \cdot \right|$  +

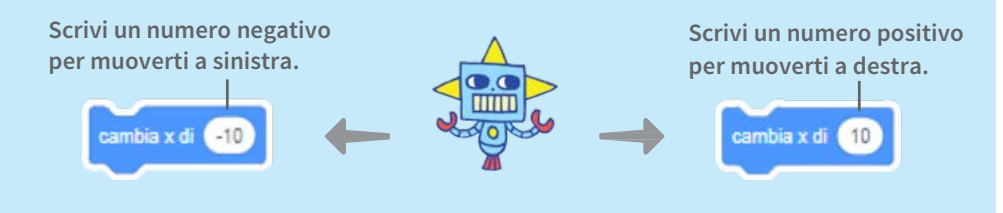

# Muovi Su e Giù

#### **Usa i tasti freccia per muovere su e giù**

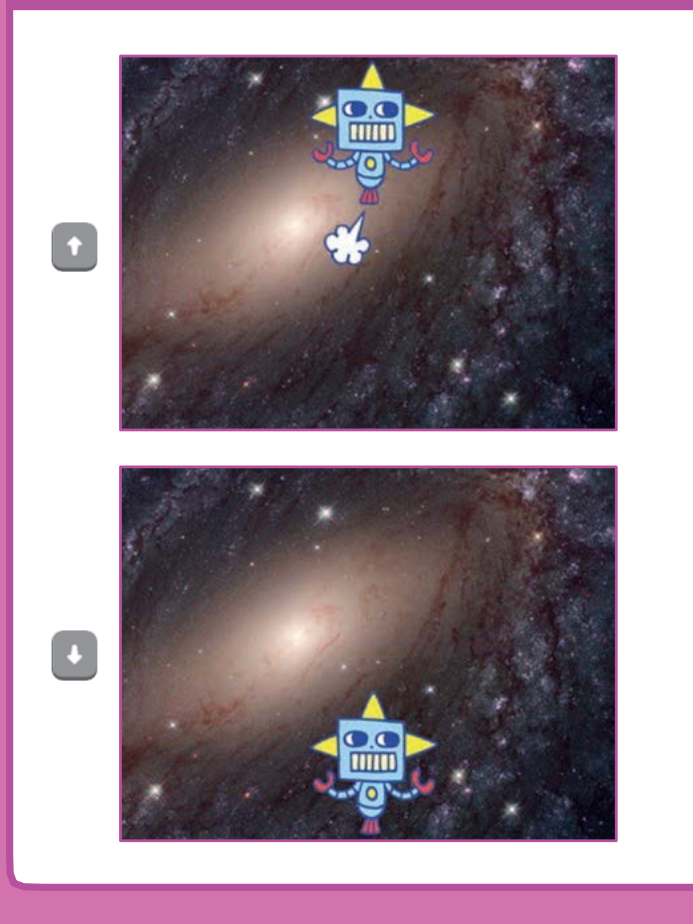

**2**

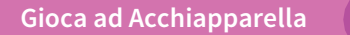

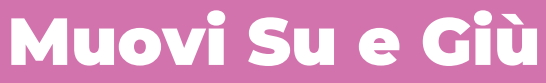

**scratch.mit.edu**

#### PER INIZIARE

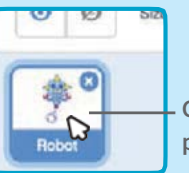

**Clicca sul tuo personaggio per selezionarlo.**

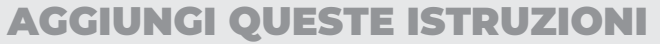

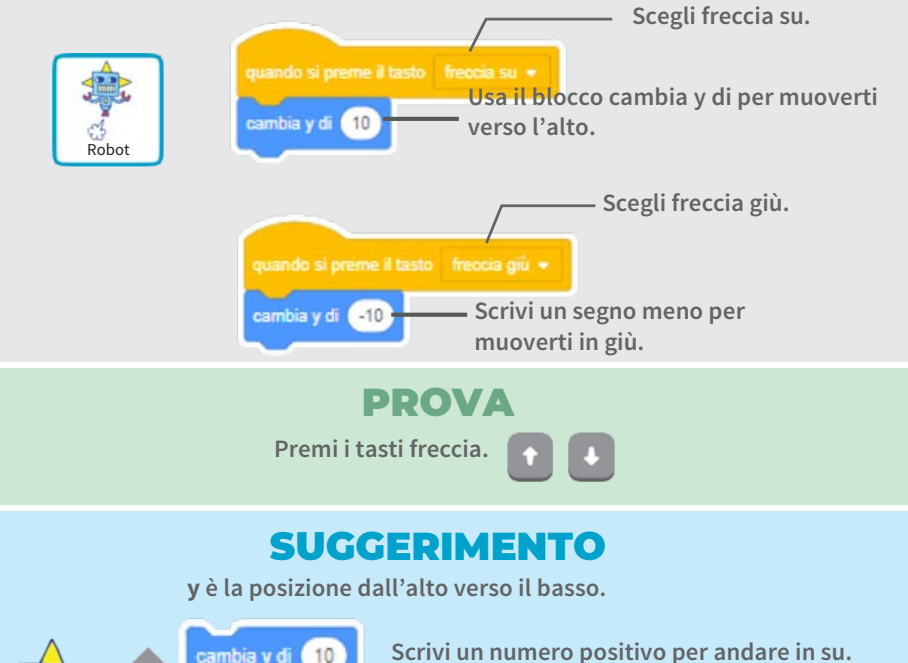

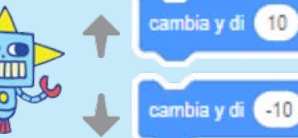

**Scrivi un numero negativo per andare in giù.**

# Acchiappa una Stella

#### **Aggiungi un personaggio da acchiappare**

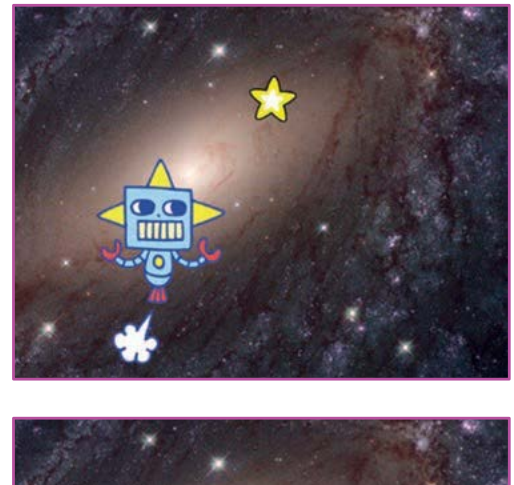

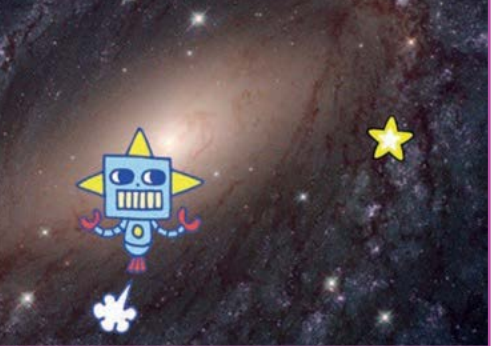

**3**

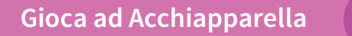

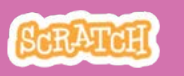

## Acchiappa una Stella

**scratch.mit.edu**

#### PER INIZIARE

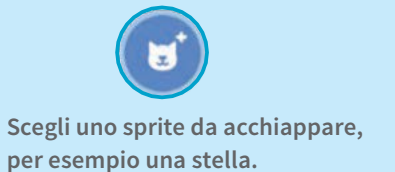

#### AGGIUNGI QUESTE ISTRUZIONI

Star

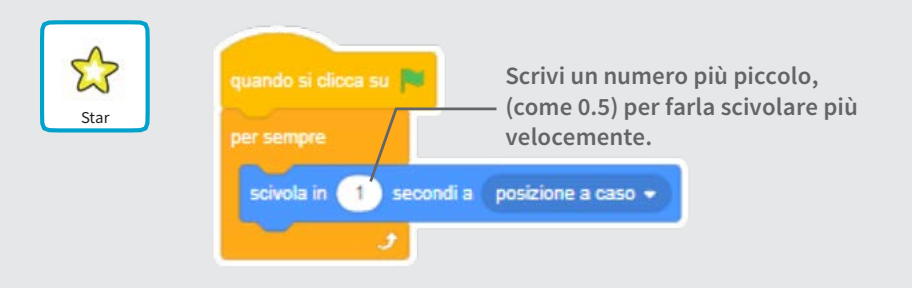

#### PROVA

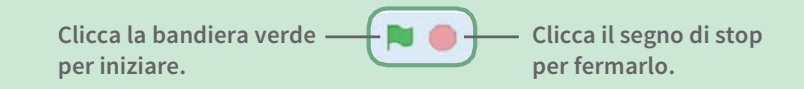

# Riproduci un Suono

#### **Riproduci un suono quando il tuo personaggio tocca la stella**

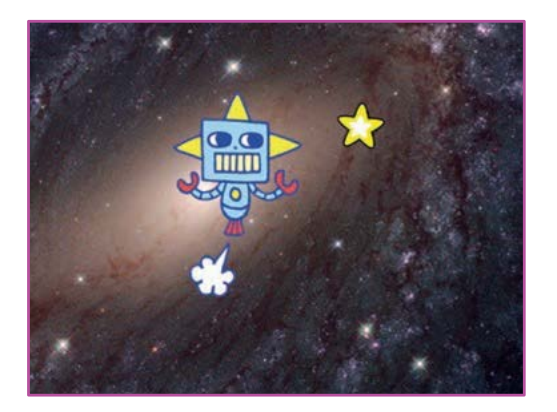

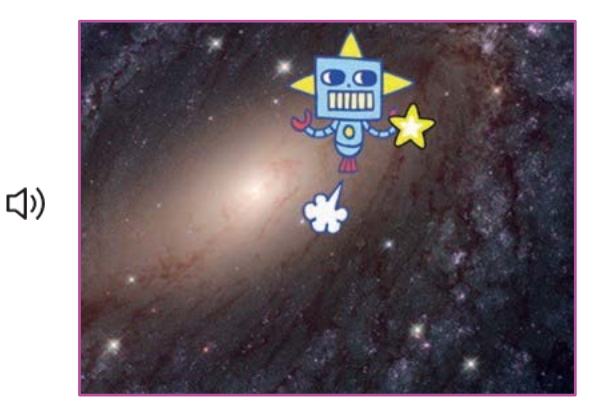

**4**

**Gioca ad Acchiapparella**

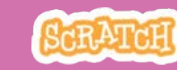

## Riproduci un Suono

**scratch.mit.edu**

#### PER INIZIARE

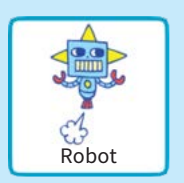

**Clicca per selezionare lo sprite Robot..**

(b) Suoni **Clicca «Suoni»**

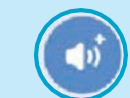

**Scegli un suono dalla libreria dei suoni, come Collect.**

#### AGGIUNGI QUESTE ISTRUZIONI

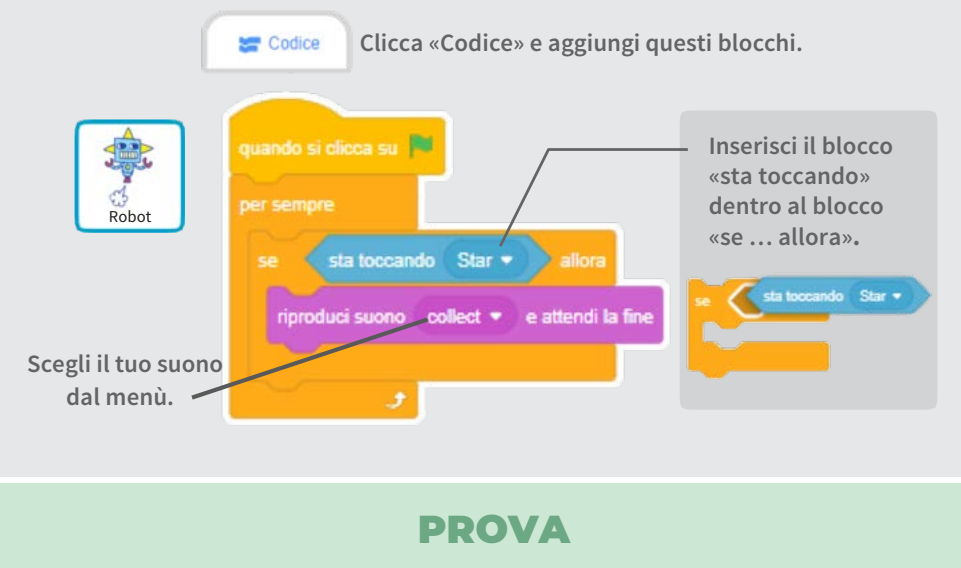

**Clicca la bandierina verde per iniziare.**

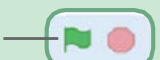

# Aggiungi il Punteggio

#### **Fai punti quando tocchi la stella**

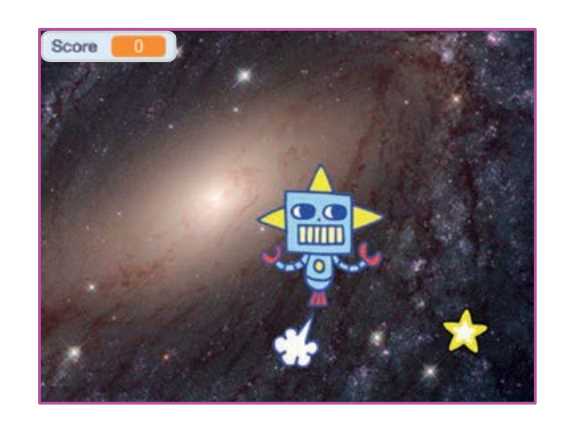

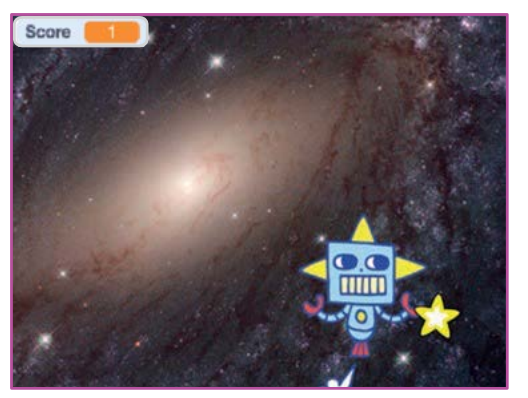

**5**

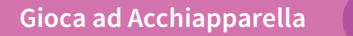

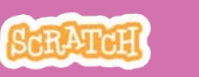

## Aggiungi il Punteggio

**scratch.mit.edu**

#### PER INIZIARE

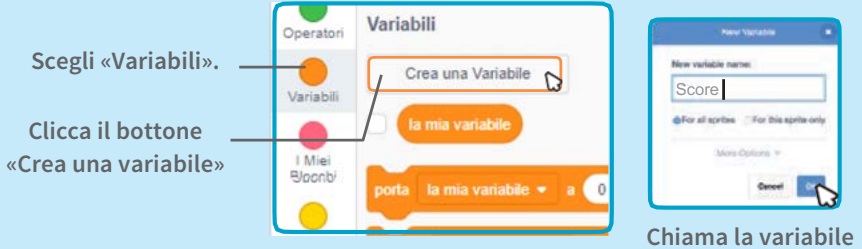

**Score e poi clicca OK.**

#### AGGIUNGI QUESTE ISTRUZIONI

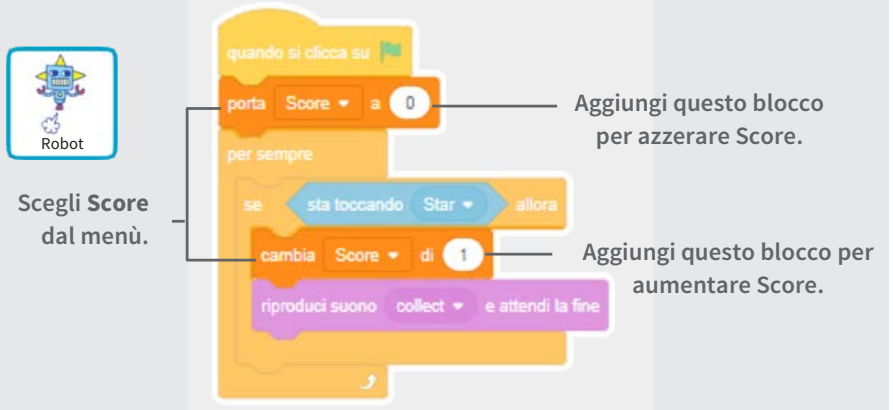

#### SUGGERIMENTO

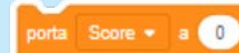

**Usa il blocco «porta» per azzerare il punteggio.**

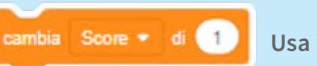

**Usa il blocco «cambia» per aumentare il punteggio.**

## Livello Successivo

#### **Passa al livello successivo**

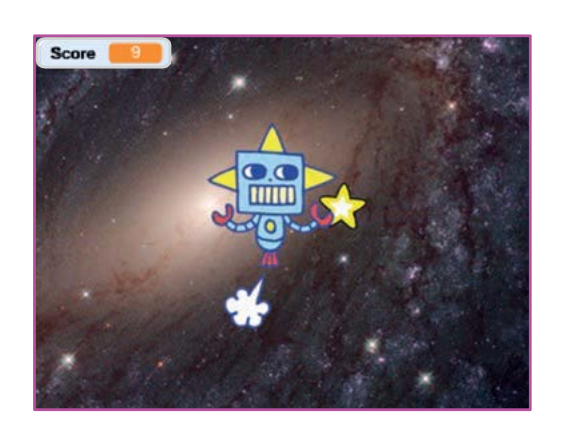

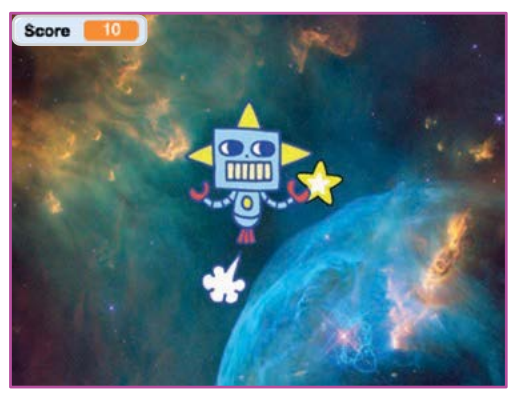

**6**

### Livello Successivo

**scratch.mit.edu**

#### PER INIZIARE

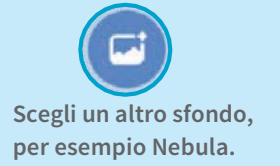

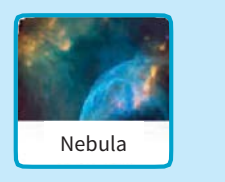

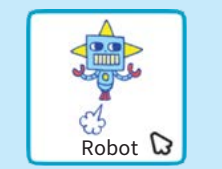

**Seleziona lo sprite Robot.**

#### AGGIUNGI QUESTE ISTRUZIONI

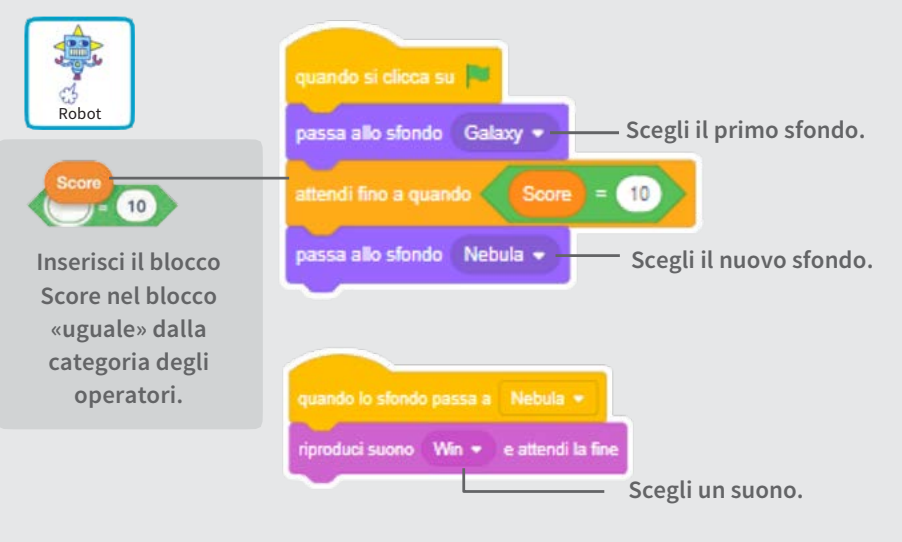

#### PROVA

**Clicca la bandierina verde per iniziare a giocare!**

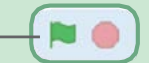

**Gioca ad Acchiapparella**

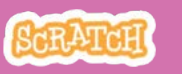

# Mostra un Messaggio

**Mostra un messaggio quando passi al livello successivo**

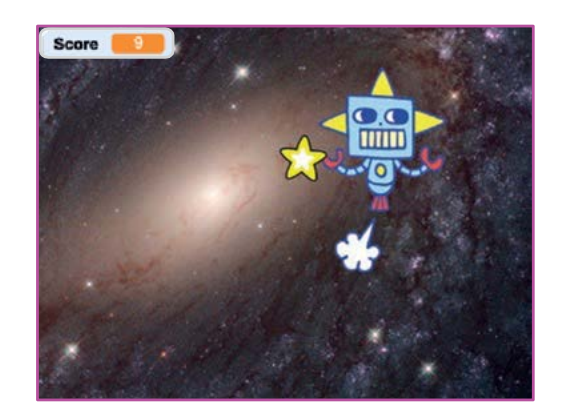

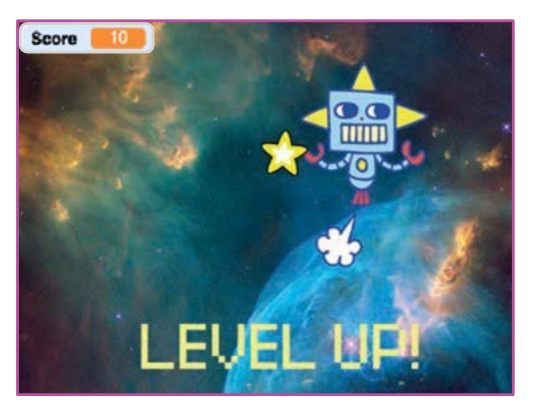

**7**

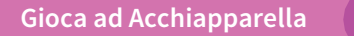

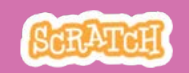

## Mostra un Messaggio

**scratch.mit.edu**

#### PER INIZIARE

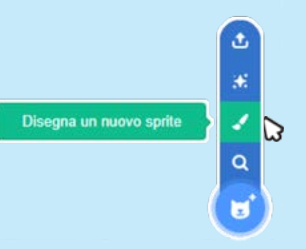

**Usa lo strumento Testo per scrivere un messaggio, per esempio: "Level Up!"**

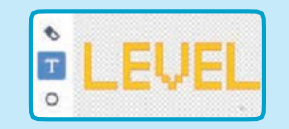

**Clicca l'icona «Disegna un nuovo sprite» per creare un nuovo sprite.**

**Puoi cambiare il font il colore, la dimensione e lo stile.**

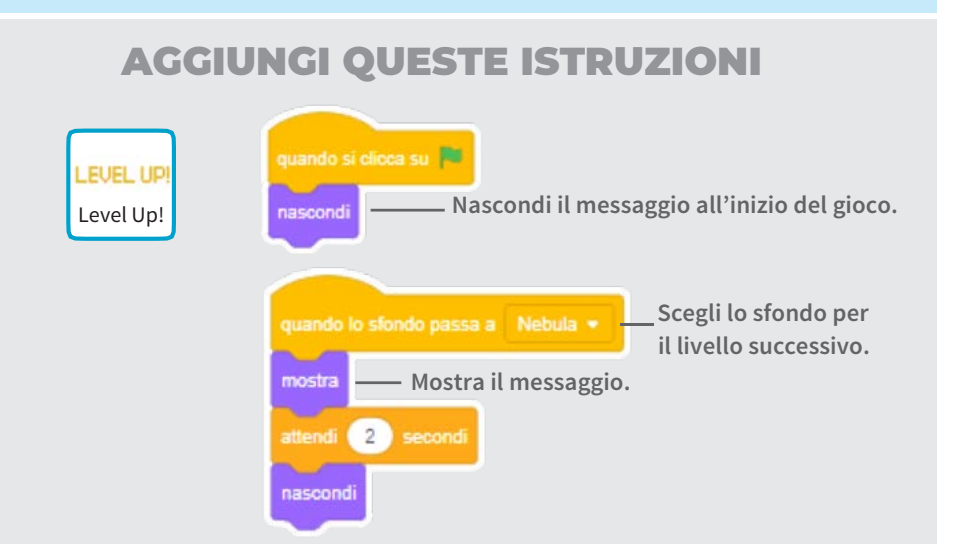

#### PROVA

**Clicca sulla bandierina verde per iniziare a giocare.**

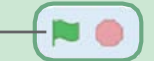